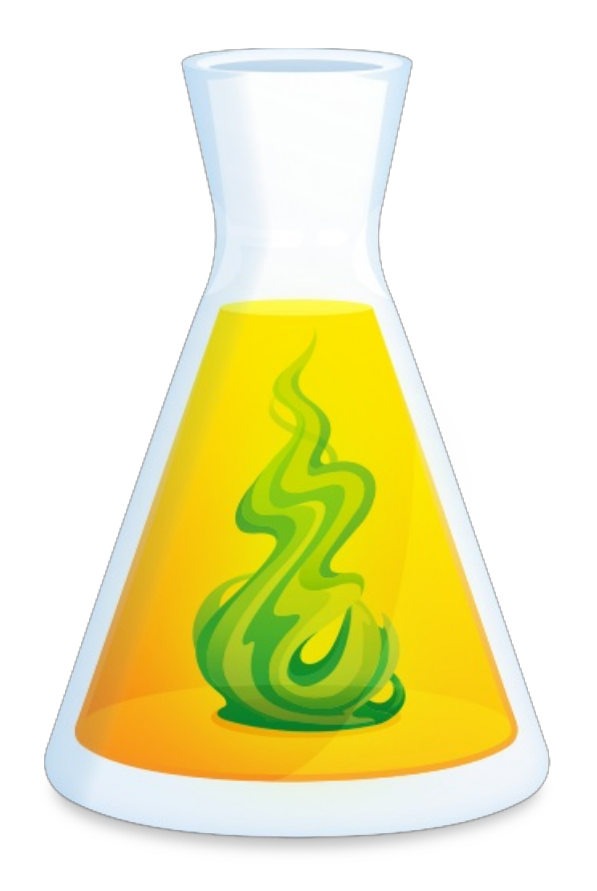

# **GUIDE DE GESTION D'ANTIDOTE WEB**

Révisé le 18 mars 2024

# TABLE DES MATIÈRES

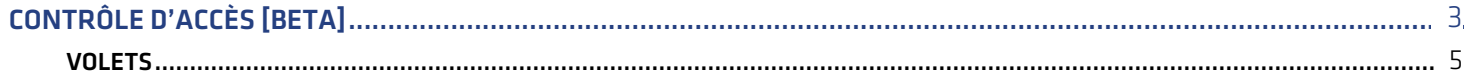

# <span id="page-2-0"></span>**CONTRÔLE D'ACCÈS [BETA]**

Le contrôle d'accès permet de désactiver l'accès à des outils et des contenus d'Antidote Web pour chacun de[sgroupes](https://www.antidote.info/fr/fr/compte-druide/guide-espace-client-organisation/groupes) formés dans l'Espace client de votre organisation.

Voici un exemple de l'interface d'un utilisateur dont l'accès au correcteur a été désactivé. Les dictionnaires, guides linguistiques, favoris et données personnalisées demeurent accessibles, mais l'icône du correcteur est grisée et n'est plus cliquable. Un symbole d'interdiction apparait au survol de la souris.

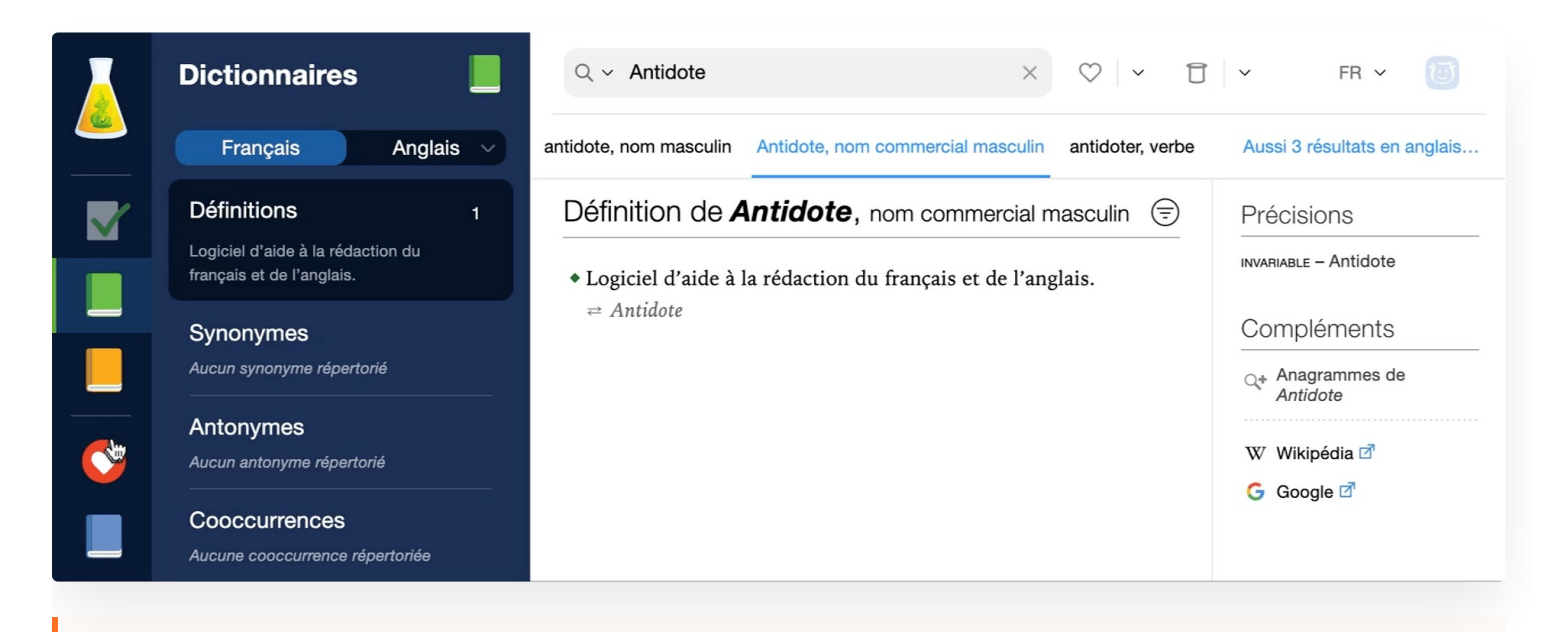

**LIMITATIONS** — Le contrôle d'accès s'applique aux abonnements à Antidote Web de l'organisation. Il ne bloque pas les comptes personnels ayant leur propre accès à un abonnement personnel ou familial. Ainsi, il est possible qu'un ou une élève se connecte à Antidote Web au moyen d'un compte non régi par l'organisation et contourne les restrictions que vous souhaitez imposer. Druide étudie les façons de contrer cette situation.

Le contrôle d'accès ne s'affiche qu'aux utilisateurs détenant lerôle de [gestionnaire](https://www.antidote.info/fr/fr/compte-druide/guide-espace-client-organisation/utilisateurs/roles-dans-antidote) des accès ainsi qu'un accès à Antidote Web. Si c'est votre cas, une icône de bouclier apparait dans la barre de navigation verticale d'Antidote Web.

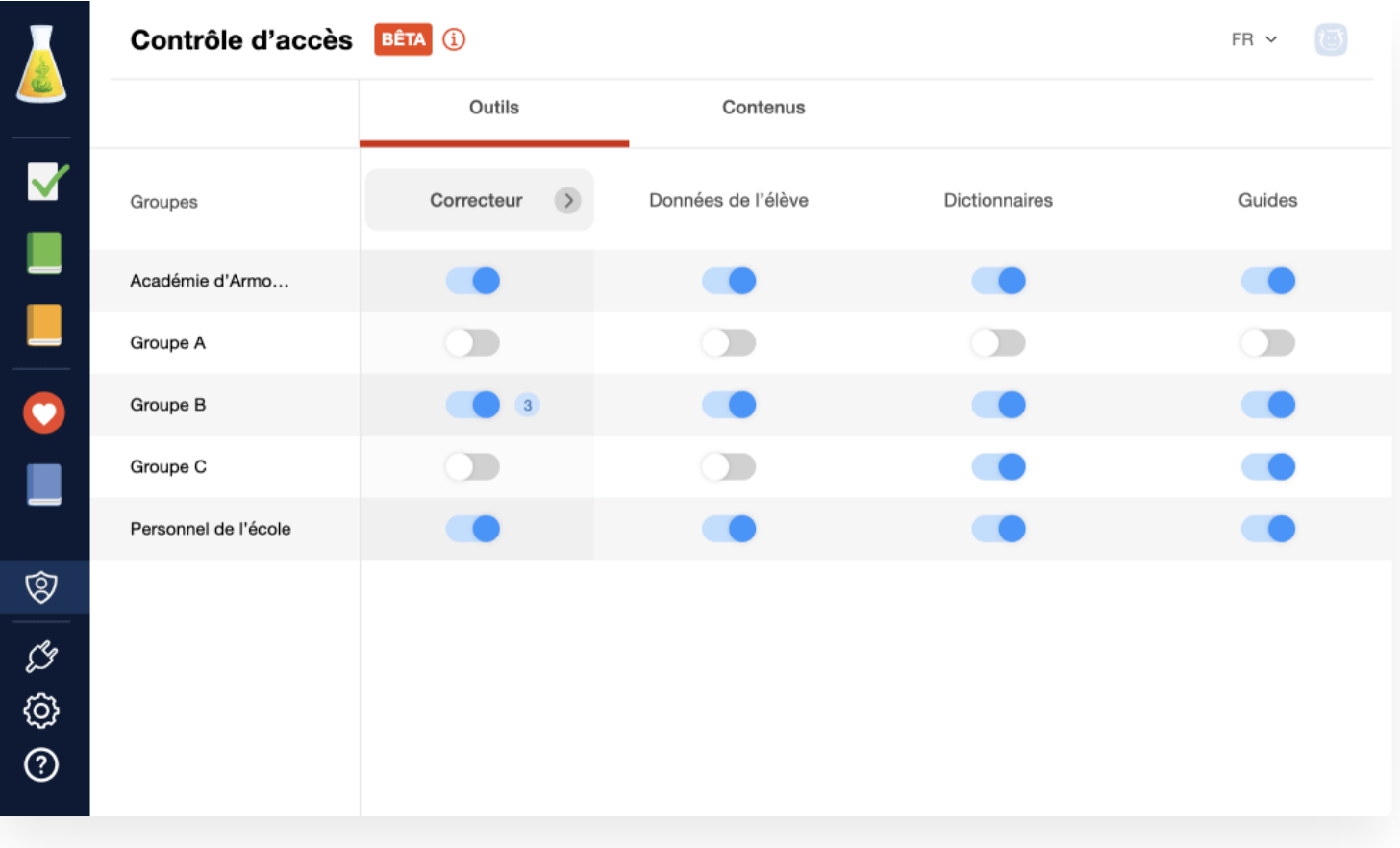

# Interrupteurs

L'état d'un accès est représenté par un interrupteur, soit activé ou désactivé. Cliquez sur un interrupteur pour changer son état.

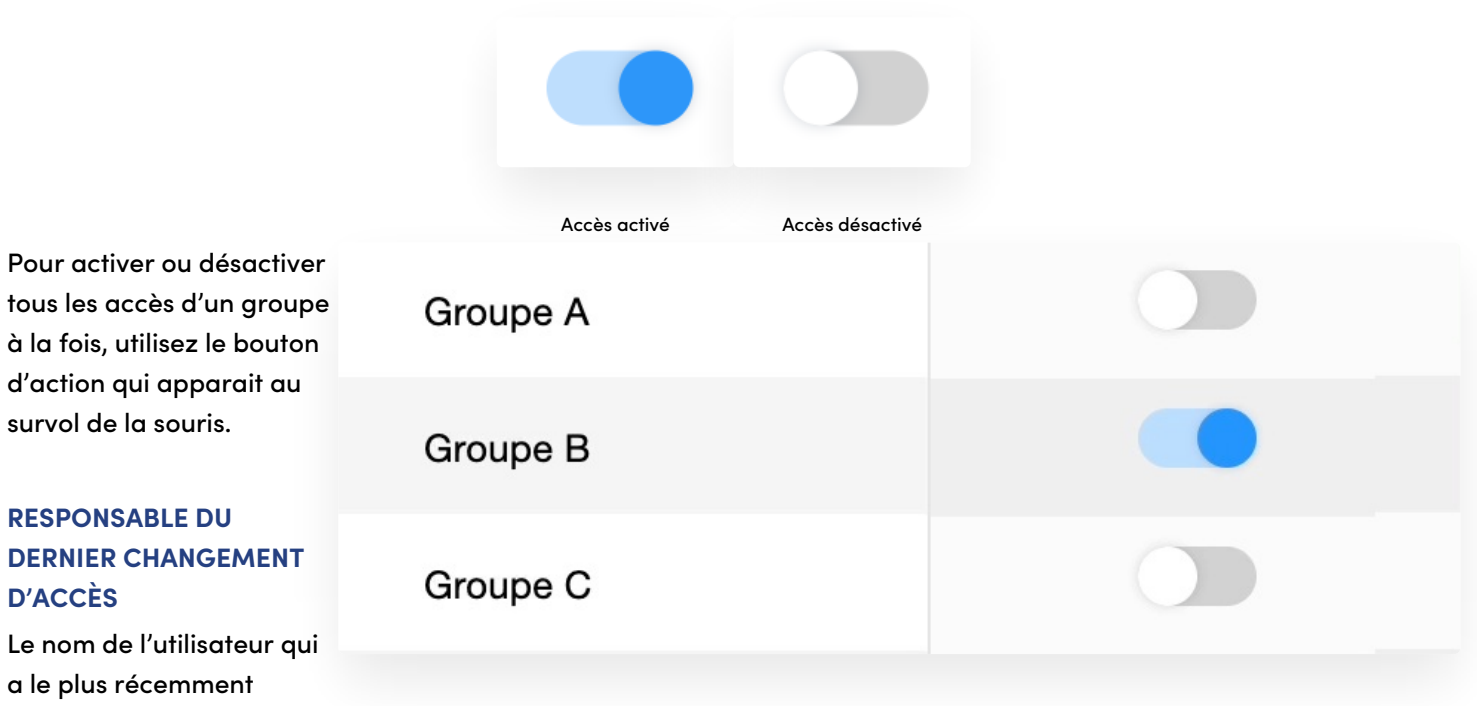

désactivé un accès apparait en passant la souris au-dessus de l'interrupteur.

### Groupes

Le groupe sur la première ligne, créé par défaut avec le nom de votre organisation, comprend tous les utilisateurs. Si un accès est désactivé pour ce premier groupe, il le sera également pour tous les groupes.

Un utilisateur peut être membre de plusieurs groupes. Dès qu'un accès est retiré à l'un des groupes auquel il appartient, la restriction s'applique à cet utilisateur, et ce, même si l'accès est toujours actif dans ses autres groupes. Pour rétablir l'accès d'un utilisateur à un outil ou à un contenu, il faut que l'accès soit activé pour tous les groupes dont il est membre.

## Accès aux outils d'Antidote Web

Le premier volet présente les accès aux différents outils d'Antidote. Le retrait d'un accès s'avère utile pour passer un examen sans l'aide du correcteur, mais avec celle des dictionnaires et des guides, par exemple. Vous pouvez désactiver l'accès temporairement, puis le réactiver après l'examen.

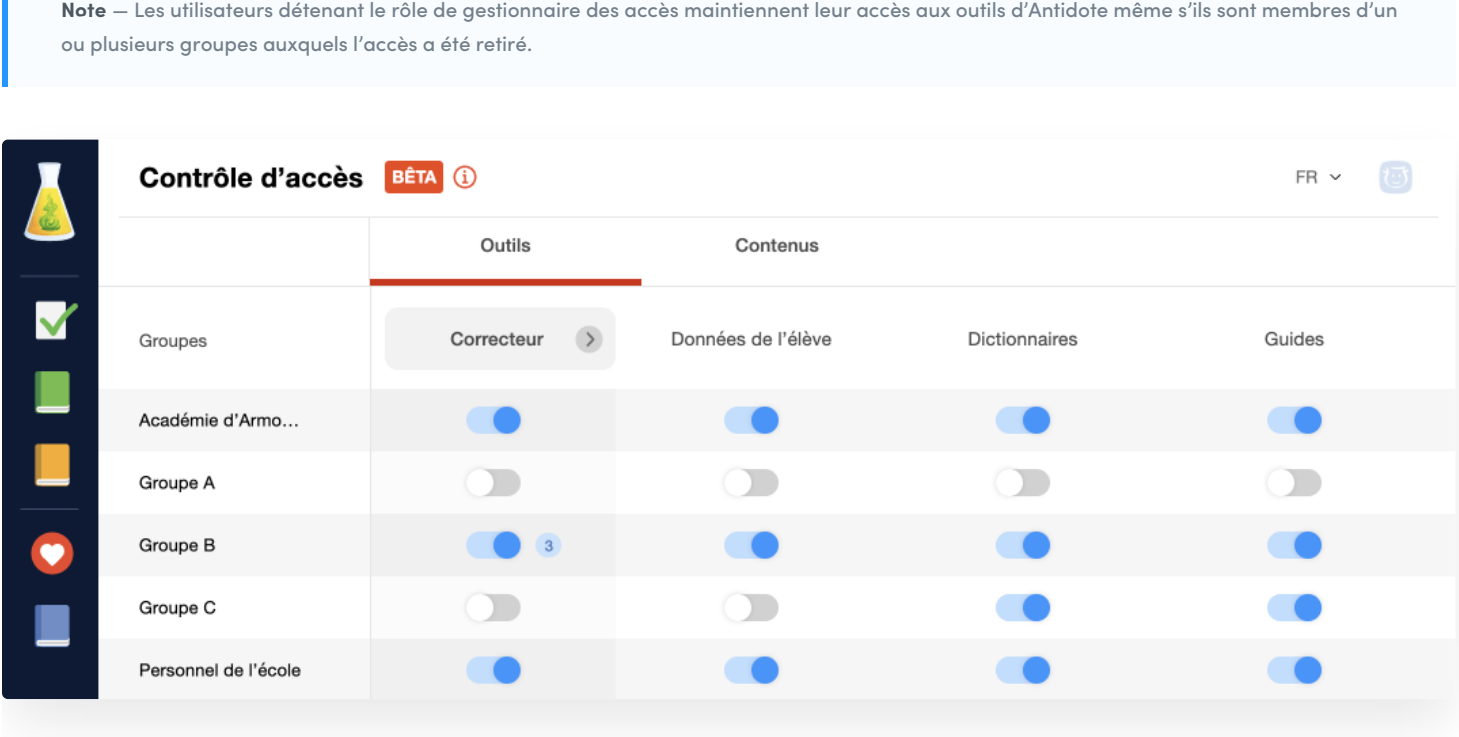

#### **CORRECTEUR**

L'interrupteur principal active ou désactive l'accès au correcteur pour les membres du groupe choisi.

#### <span id="page-4-0"></span>**Volets**

Il est aussi possible de désactiver seulement certains volets du correcteur.

Cliquez sur la flèche à côté de l'entête de colonne**Correcteur** pour afficher les interrupteurs de chaque volet du correcteur et modifier les accès.

Une pastille bleue indique le nombre de volets désactivés à côté de l'interrupteur principal.

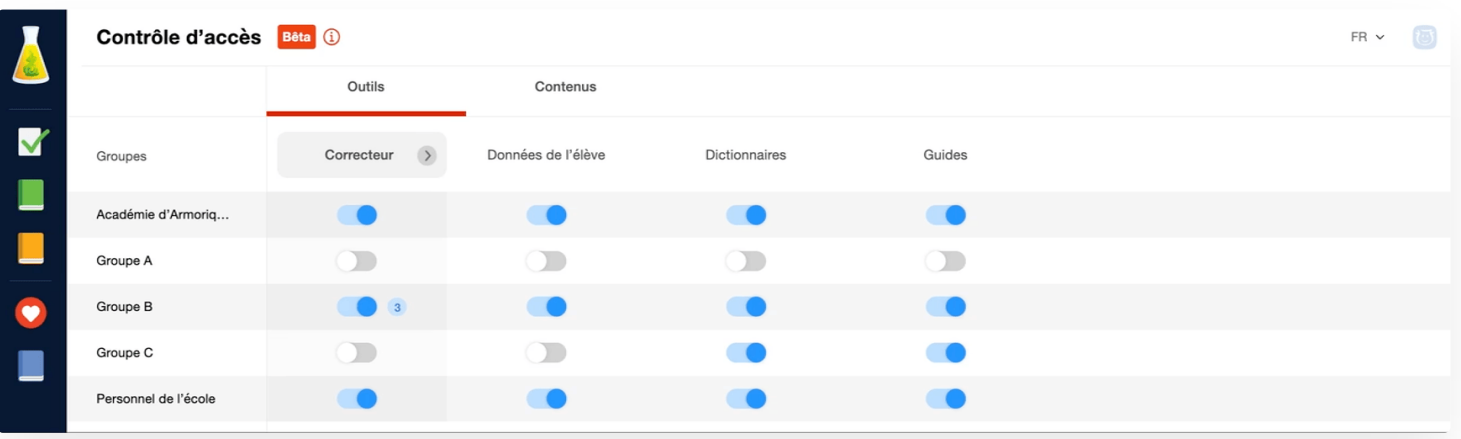

- **Langue** Activer ou désactiver les détections pour la langue (voir leprocessus de [correction](https://www.antidote.info/fr/fr/antidote-11/documentation/guide-utilisation/le-correcteur/prisme-de-correction/processus-de-correction/description-generale)).
- **Typographie** Activer ou désactiver les détections pour la typographie (voir leprocessus de [correction\)](https://www.antidote.info/fr/fr/antidote-11/documentation/guide-utilisation/le-correcteur/prisme-de-correction/processus-de-correction/description-generale).
- **Style** Activer ou désactiver les filtres de[style](https://www.antidote.info/fr/fr/antidote-11/documentation/guide-utilisation/le-correcteur/prisme-de-correction/volet-style) (répétitions, tournures, vocabulaire, lisibilité, inclusivité).
- **Révision** Activer ou désactiver les filtres de[révision](https://www.antidote.info/fr/fr/antidote-11/documentation/guide-utilisation/le-correcteur/prisme-de-revision) (pragmatique, sémantique, logique).
- **Statistiques** Activer ou désactiver les filtres[statistiques](https://www.antidote.info/fr/fr/antidote-11/documentation/guide-utilisation/le-correcteur/prisme-des-statistiques) (tailles, performances, regroupements, langues, mots, champs lexicaux, étymologie, temps, catégories).
- **Inspection** Activer ou désactiver les filtres d['inspection](https://www.antidote.info/fr/fr/antidote-11/documentation/guide-utilisation/le-correcteur/prisme-dinspection) (accords, genres, rectifications, catégories, groupes, fonctions, conjugaison).
- Reformulation <sup>—</sup> Activer ou désactiver la [reformulation](https://www.antidote.info/fr/fr/antidote-web/documentation/guide-de-demarrage/reformulation) (cette nouvelle fonction fournit des options personnalisées pour la réécriture de phrases).

#### **DONNÉES DE L'ÉLÈVE**

Active ou désactive l'accès aux données [personnalisées](https://www.antidote.info/fr/fr/antidote-11/documentation/guide-utilisation/donnees-personnalisees) (qui comprennent les d[ictionnaires](https://www.antidote.info/fr/fr/antidote-11/documentation/guide-utilisation/donnees-personnalisees/dictionnaires-personnels) personnels et les règles personnelles) et aux [favoris](https://www.antidote.info/fr/fr/antidote-11/documentation/guide-utilisation/les-dictionnaires/listes-de-favoris).

Cette fonction est conçue pour une utilisation dans le cadre scolaire. On entend par « élève » tout membre d'un groupe qui détient seulement le rôle d'utilisateur de base.

Pendant que l'accès aux données des élèves est désactivé :

- les mots et les définitions des dictionnaires personnels ne peuvent pas être consultés (autant dans la fenêtre des données personnalisées que dans celle des dictionnaires);
- les favoris et listes de mots sont bloqués; п
- les textes récents ne sont pas accessibles;
- un texte nouvellement analysé ne peut pas être enregistré comme texte récent.

#### **DICTIONNAIRES**

Active ou désactive l'accès à tous les dictionnaires d'Antidote pour les membres du groupe choisi.

Pendant que l'accès aux dictionnaires est désactivé :

- le correcteur ne propose plus de menu de mots proches (pour trouver d'autres graphies possibles);
- le correcteur ne propose plus de synonymes (par exemple, pour éviter une répétition).

#### **GUIDES**

Active ou désactive l'accès aux guides linguistiques pour les membres du groupe choisi.

Pendant que l'accès aux guides est désactivé :

les liens orange dans les infobulles du correcteur n'affichent plus le texte de l'article expliquant la détection.

### Accès au contenu des ouvrages d'Antidote Web

Le second volet présente les accès pour certains contenus dans les ouvrages de référence d'Antidote.

**Note** — Les restrictions du volet**Contenu** sont appliquées à tous les utilisateurs membres d'un groupe, incluant ceux détenant le rôle de gestionnaire des accès.

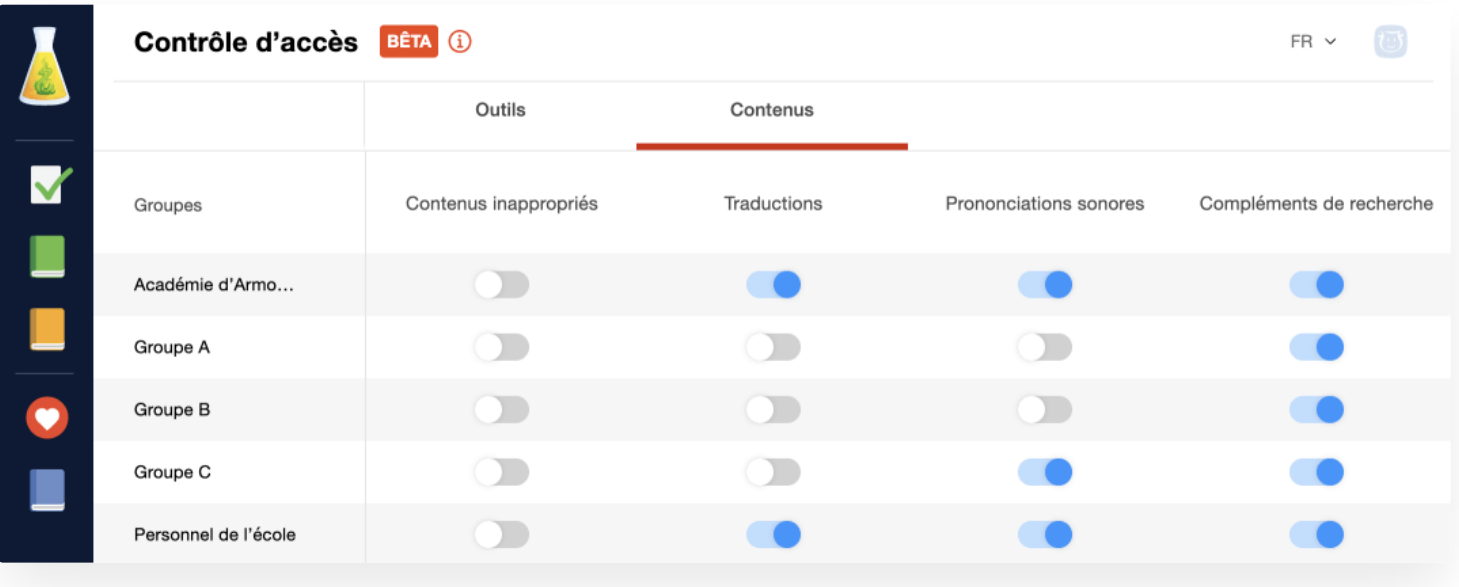

#### **CONTENUS INAPPROPRIÉS**

Active ou désactive l'accès aux mots et sens inappropriés (pour leur registre très familier ou leur connotation sexuelle, par exemple) aux membres du groupe choisi.

Pendant que l'accès aux contenus inappropriés est désactivé :

- le message « L'accès à ce contenu a été retiré par votre organisation. » s'affiche lors d'une tentative d'accès à un mot inapproprié;
- le ou les sens inapproprié pour un mot ne s'affichent pas.

#### **TRADUCTIONS**

Active ou désactive l'affichage des traductions des mots, locutions, proverbes et cooccurrences aux membres du groupe choisi (seulement pour les abonnements à Antidote Web — Bilingue).

Pendant que l'accès aux traductions est désactivé :

- les traductions ne sont pas affichées; Ì.
- les éléments d'interface gérant l'affichage des traductions dans les définitions et les cooccurrences sont  $\mathbf{r}$ masqués.

#### **PRONONCIATIONS SONORES**

Active ou désactive la prononciation sonore dans les dictionnaires pour les membres du groupe choisi.

Pendant que l'accès à la prononciation sonore est désactivé :

- les icônes de hautparleur qui invoquent la prononciation sonore des mots et de leurs flexions, et des verbes et  $\overline{\phantom{a}}$ de leur conjugaison ne sont pas affichées;
- $\blacksquare$ la [transcription](https://www.antidote.info/fr/fr/antidote-11/documentation/guide-utilisation/les-dictionnaires/dictionnaire-des-definitions/panneau-des-precisions#la-phon%C3%A9tique-et-la-prononciation) phonétique demeure accessible.

#### **COMPLÉMENTS DE RECHERCHE**

Active ou désactive l'affichage des liens de recherche rapide sur le Web (Google, GDT, etc.).